# Auction Bidding Instructions

## Register your Smartphone at the Event

To place bids on auction items or to make a donation, register with a GiveSmart staff member. GiveSmart staff members will be present at the event to be your "personal shopper" if you do not prefer to bid via your own mobile device.

**Charge your devices because bidding will be done on your smartphone or tablet!**

#### Bid via Smartphone

Click the **blue** link in your welcome text message and it will take you to your personal bidding page. Click on an item you would like to bid on. The Bid amount pre-populates with the next minimum bid so all you have to do is press Bid.

Have GiveSmart automatically bid for you up to a designated amount, by selecting the Auto Bid tab. Enter your highest bid amount and we'll increase your bid as needed to keep you winning until your amount is reached! You will receive a text notification when you have been outbid at your highest amount entered.

# Bid via Text

To see the current bid, reply to your welcome text and simply text the item number. Example: "102" then press send.

Then, text the item number and amount you would like to bid. No dollar signs (\$) needed. Example: "102 300" then press send. You placed a \$300 bid on item number 102.

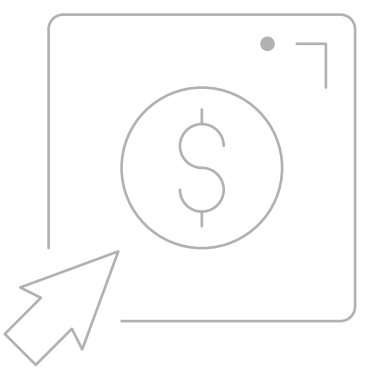

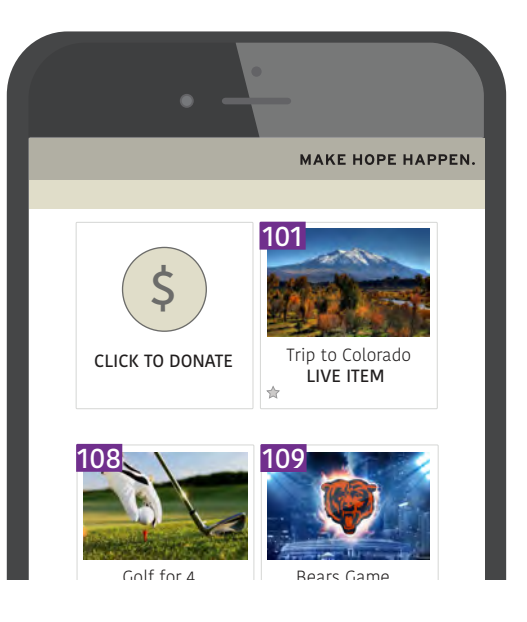

# **GiveSmart**

### Items Available for Purchase

From the Items page, click Categories and select Available for Purchase. Select the item you would like to buy and click Purchase.

You can also reply to the welcome text with BUY and the item number. Example: "Buy 106" and then press send.

### Donate Now

Select the Click to Donate button "\$" on your smartphone and enter an amount or text "Give" and amount.